elcome to the PPspliT add-in! This tool allows you to transform your PowerPoint presentation into another presentation where slides are split according to the animation effects they contain. Each slides are split and in! This tool allows you to transform<br>
your PowerPoint presentation into another presentation where<br>
Each slide in the resulting presentation is a snapshot of the intermediate state of the presentation like you would see it if you actually played the presentation. Said in another way, the add-in creates a separate slide for each entry/exit/emphasis effect you would see while the presentation is actually played, and reconstructs in that slide the intermediate status of the presentation like you would see while playing it. Note that PPspliT operates with native PowerPoint shapes, meaning that the slides you get after splitting are not simply bitmap snapshots of a running presentation, but are derived directly from the original slides by altering the shapes they contain.

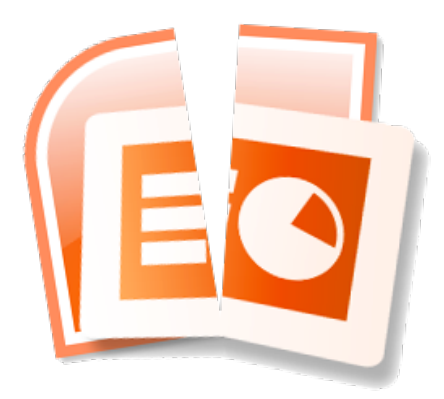

The add-in's most practical use case is for producing a PDF version of a presentation containing complex animations which, most likely, are realized by using overlapping shapes.

## **INSTRUCTIONS**

The add-in is compatible with PowerPoint releases XP (2002), 2003, 2007, and 2010 (both 32 and 64 bit). Some users reported success also with PowerPoint 2013.

- 1. Download the add-in from my web site (http://www.dia.uniroma3.it/~rimondin/downloads.php). Due to restrictions imposed on published file formats, I had to zip the installer and protect the zip with a password ("ppsplit").
- 2. Run the installer and follow the wizard to complete the installation.
- 3. Open PowerPoint (or just an existing presentation). The add-in can be accessed from a dedicated toolbar in Office XP/2003 or from a dedicated tab in Office 2007+:

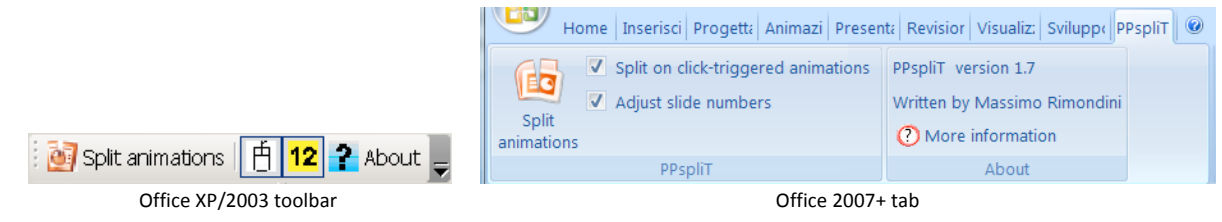

4. The add-in can work on a range of user selected slides or on all the slides of the current presentation. If one or more slides are selected (for example, in the slides tab on the left side), the add-in will only operate on the selected range (which must be contiguous!). Otherwise, all the slides of the presentation will be split. A quick tip: if you have already performed a split and noticed that the add-in is only processing the currently displayed slide, it is likely that this slide is actually selected in the slides tab. To make sure that the entire presentation is processed, just click anywhere in the main slide editing area, so that any slides in the side tab are deselected.

## 5. Set options as desired:

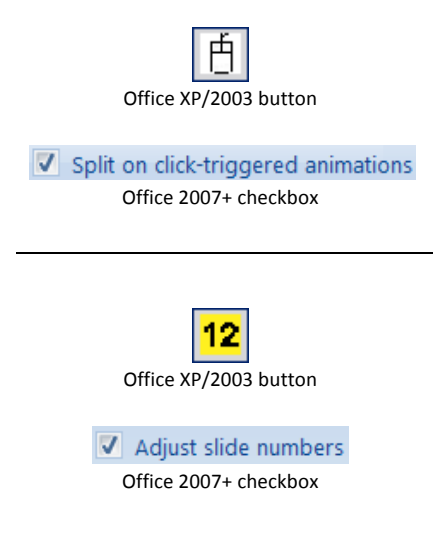

If this button/checkbox is selected (default), the add-in will create a separate slide for every group of effects that are triggered by a single mouse click. This is the desired behaviour in the majority of cases.

Instead, if this button/checkbox is not selected, the add-in creates a separate slide for each and every animation effect, regardless of it being triggered by a mouse click or not. Note that the latter setting can slow down the split significantly and generates a lot of slides!

If this button/checkbox is selected (default) and slide numbers are displayed in slide footers, the add-in will keep these numbers consistent after the split: slide numbers will be displayed in such a way that all the slides that result from splitting a single original slide will have the same number as that original slide. This is the desired behaviour in the majority of cases.

If this button/checkbox is not selected, split slides will be numbered independently of the original slides.

6. Split the slides by clicking on the split button:

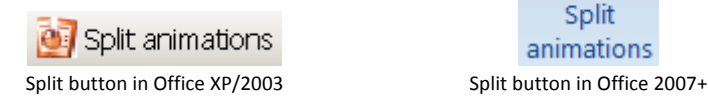

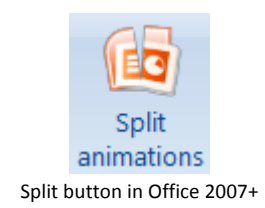

A dialog box will show the progress of the operation and allow you to cancel it at any time.

Warning: the splitting process acts directly on the currently open presentation, thus irremediably modifying it. In many cases you can undo the whole process by using Ctrl+Z, but sometimes this is too complex for PowerPoint to handle, leading to a crash. Regardless of this, you won't lose your original presentation as long as you don't decide to overwrite it by saving the split slides on the very same file. Be careful!

**Important**: The add-in makes use of the system clipboard. This means two things: first, that any contents that you have copied in the clipboard are lost once you start splitting a set of slides; second, that you should refrain from using the clipboard in any way until the splitting process has been completed, otherwise you could interfere with the add-in operation and lead to unpredictable results (and you would be pasting objects that unexpectedly come from the currently processed presentation).

As a side note, any program that interacts with the clipboard including, e.g., clipboard sharing software (over the network or from a virtual machine to a host) may be harmless in the best case, slow down the add-in in the average case, or cause it to fail in the worst case.

If you have any comments, or just would like to drop a line to share your (hopefully positive) experience, feel free to contact me at rimondin@dia.uniroma3.it.

Happy splitting!